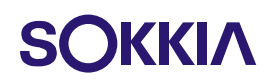

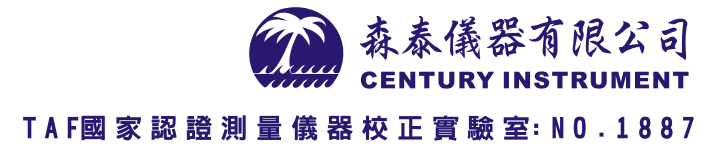

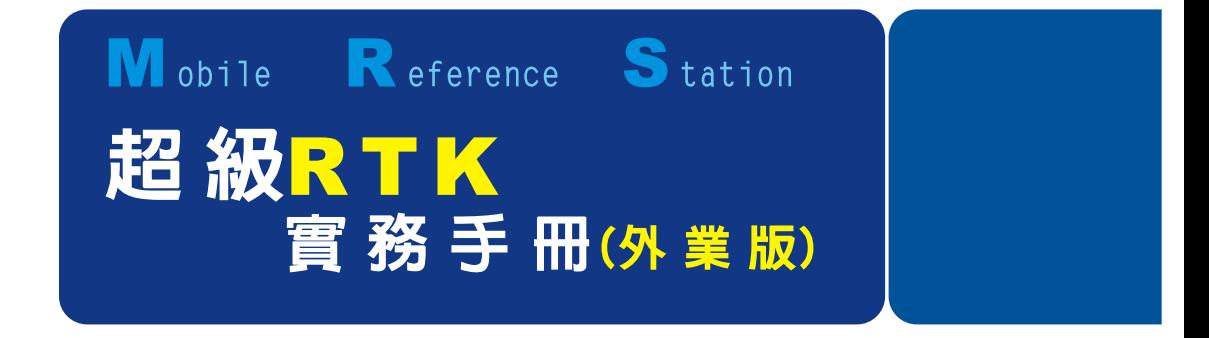

# GSR2700IS/ISX 操作手冊(MRS外業作業專用)

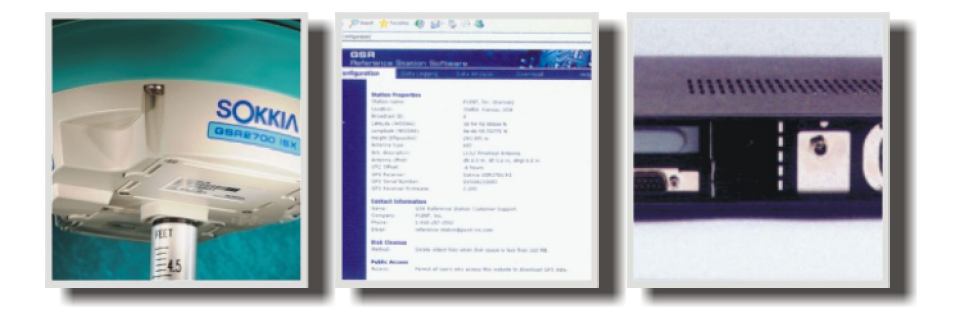

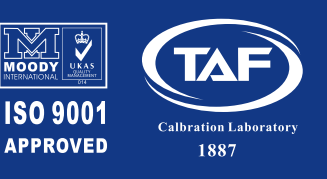

http://www.sokkia.com.tw

TEL:04-2301-1000 FAX:04-2301-0099 台中市西區台中港路一段85號12樓

# MRS(超级 RTK)實務手冊(外業版)

# 【目錄】

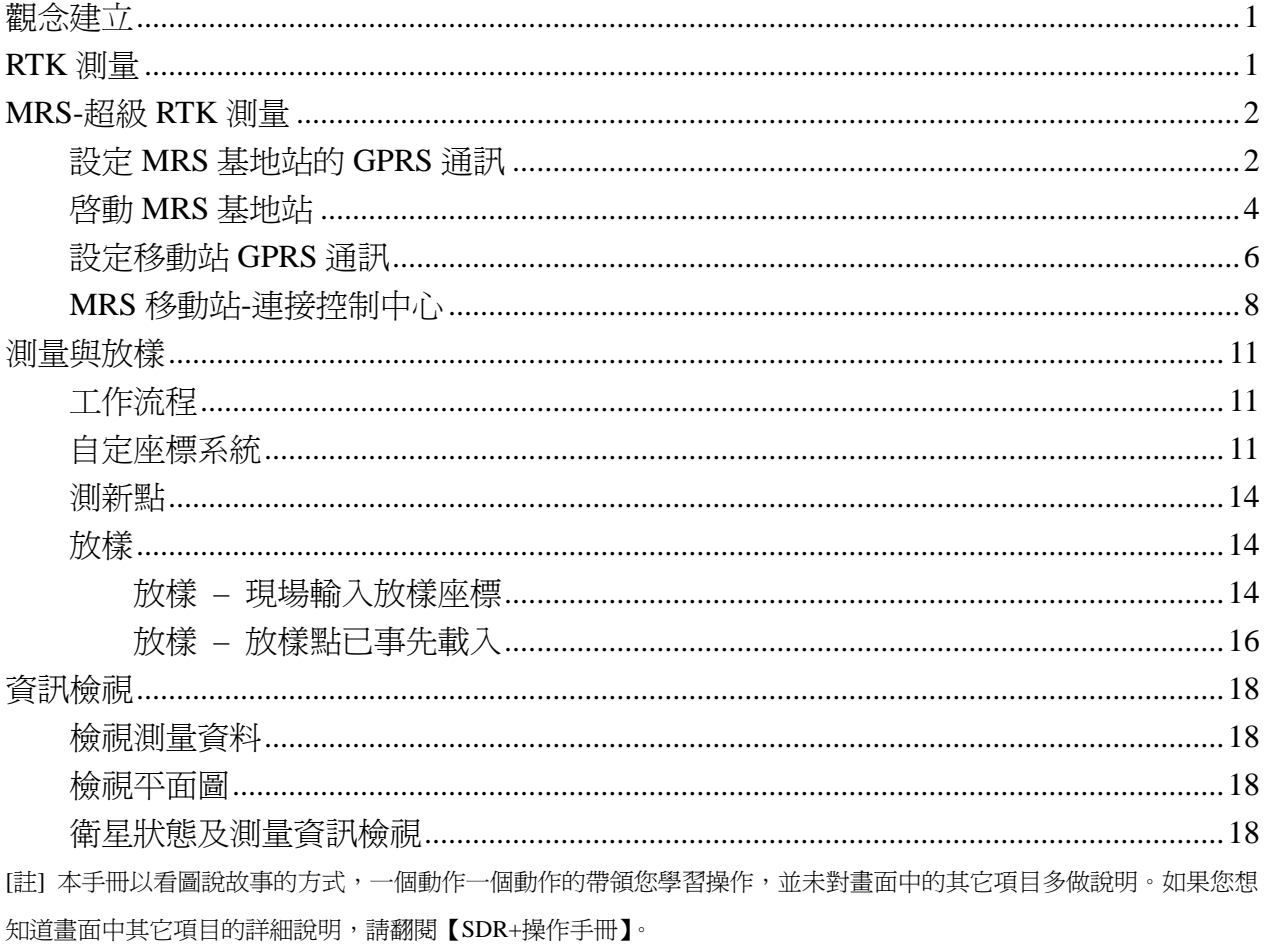

### 觀念建立

使用 MRS 前,我們先把觀念建立起來。

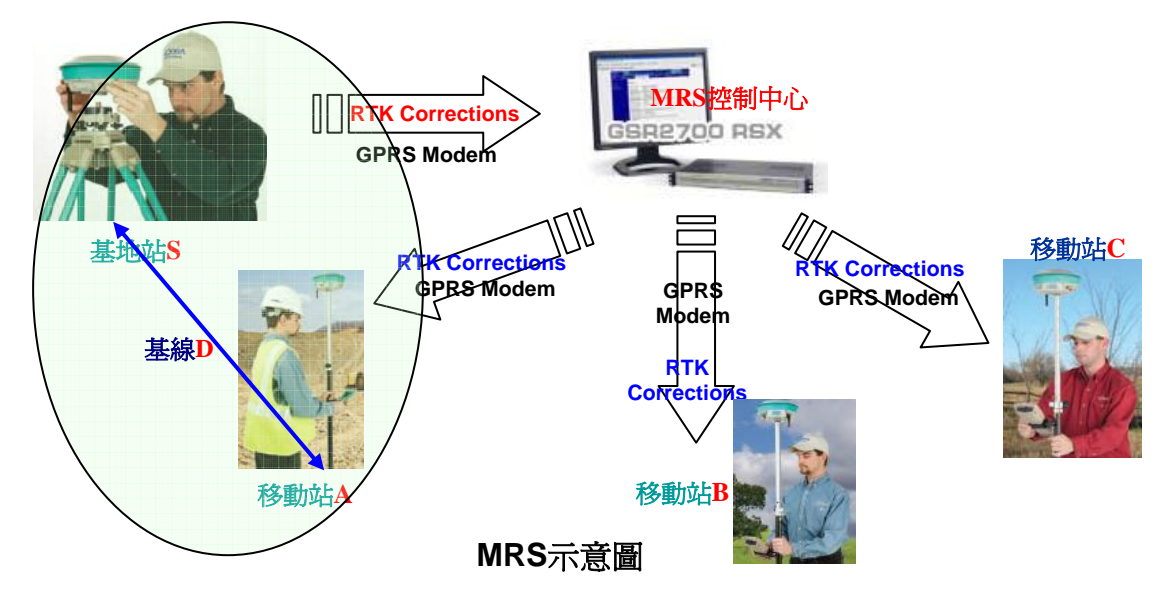

上圖中,我們有圓圈中兩台儀器(任何一台都可以當基地站或移動站)。

移動站 A 收到基地站 S 的改正訊號,解算基線 D 的距離,控制中心只是扮演中繼站的角色,或簡 單的說,控制中心扮演的是傳統 RTK 中無線數據機的角色。測量員不需要知道控制中心在那,也 不用去管控制中心要做什麼動作,測量員的動作只有三個:

1. 基地站與控制中心連線

2. 移動站與控制中心連線

3. 移動站測量

本手冊就教這三個動作。

## **RTK** 測量

整個 RTK 測量,都是 SDR+軟體(讀作 SDR plus)的獨角秀。SDR+支援多種衛星定位儀,包括:

Radian

Radian IS

GSR2600

GSR2600 LB

GSR2700 IS

GSR2700 ISX

DL4、DL4+、DLV3、Propak RT2、Propak V3…等等。

RTK 測量的通訊媒介有兩種,(1)使用 UHF 無線數據機,(2)使用 GPRS 透過網際網路當通訊媒介。 兩種方式的媒介不同,但在 SDR+操作上則完全相同,只需在作業時勾選適當的通訊媒介即可。 本手冊專門介紹使用 GPRS 的 MRS 超級 RTK 作業方式。

1

#### **MRS-**超級 **RTK** 測量

MRS 控制中心由廠商提供,取代 RTK 的無線數據機功能。使用 MRS 功能前請先與 MRS 控制中心 取得以下六項資料:

1. IP 位址、PORT、基站的 MOUNT POINT 代碼、修正訊號格式

2. 每台儀器的連線帳號及密碼等資料

此法的優點是架設一個 MRS 基地站,可以提供給無限多個 MRS 移動站使用。(原本 GSM 通話功能 是一對一的狀態,透過 MRS 可以一對多。)

以 GPRS 作為通訊媒介,兩台接收儀必需內建 GSM(或外接手機),且需開通 **GPRS** 行動數據電信服 務,在取得行動數據的虛擬門號後,請抄下每台儀器的門號。

#### 設定 **MRS** 基地站的 **GPRS** 通訊

無論基地站或移動站,第一次使用新儀器或新的控制器時需要做**儀器設**定,同時設定其中的 GPRS 項目;第二次作業時,不用再重新設定,直接選用上次設定的儀器名稱即可。

**儀器名稱**其實只是一個捷徑,你可以自己命名,好記即可。例如有兩組人要用同一台儀器,但兩人 工作內容不同、或方法不同、或測區不同、或任何不同...,總之不管同或不同,兩人各自設定自己 的儀器名稱,掌握自己的作業內容。

儀器名稱可以任意取名,例如:[John ISX Taipei]、[Mary ISX-LSB]…之類,。

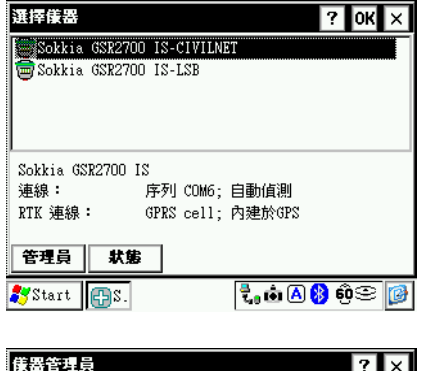

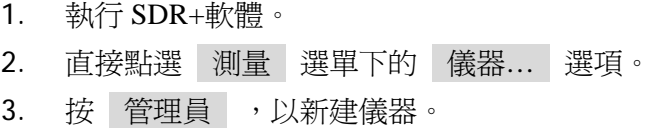

4. 點選 新建 選單下 儀器… 選項。

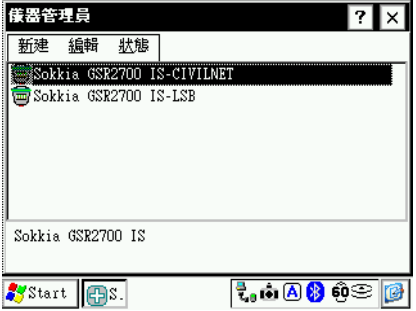

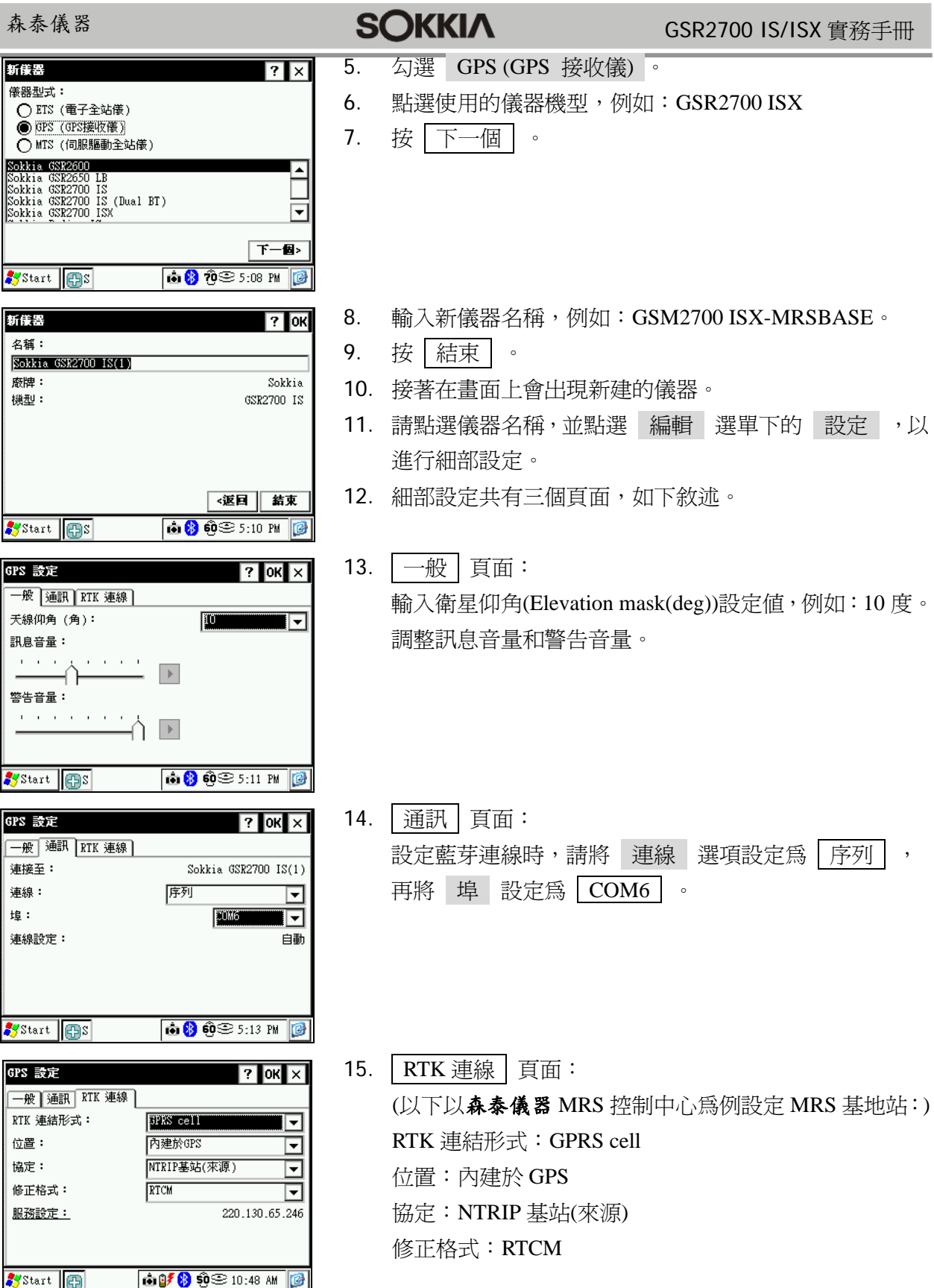

CENTURYINSTRUMENT

**A** 

實務手冊

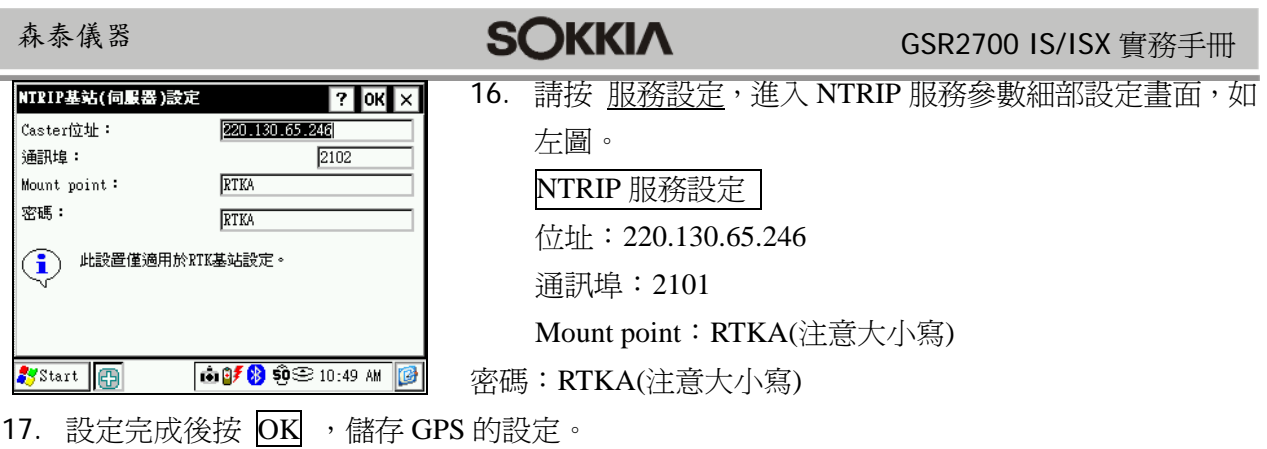

18. 再按 区, 離開儀器管理,完成新建儀器。

# 啟動 **MRS** 基地站

I

請參閱第一頁的圖,以下動作是將基地站 S 掛上 MRS 控制中心。

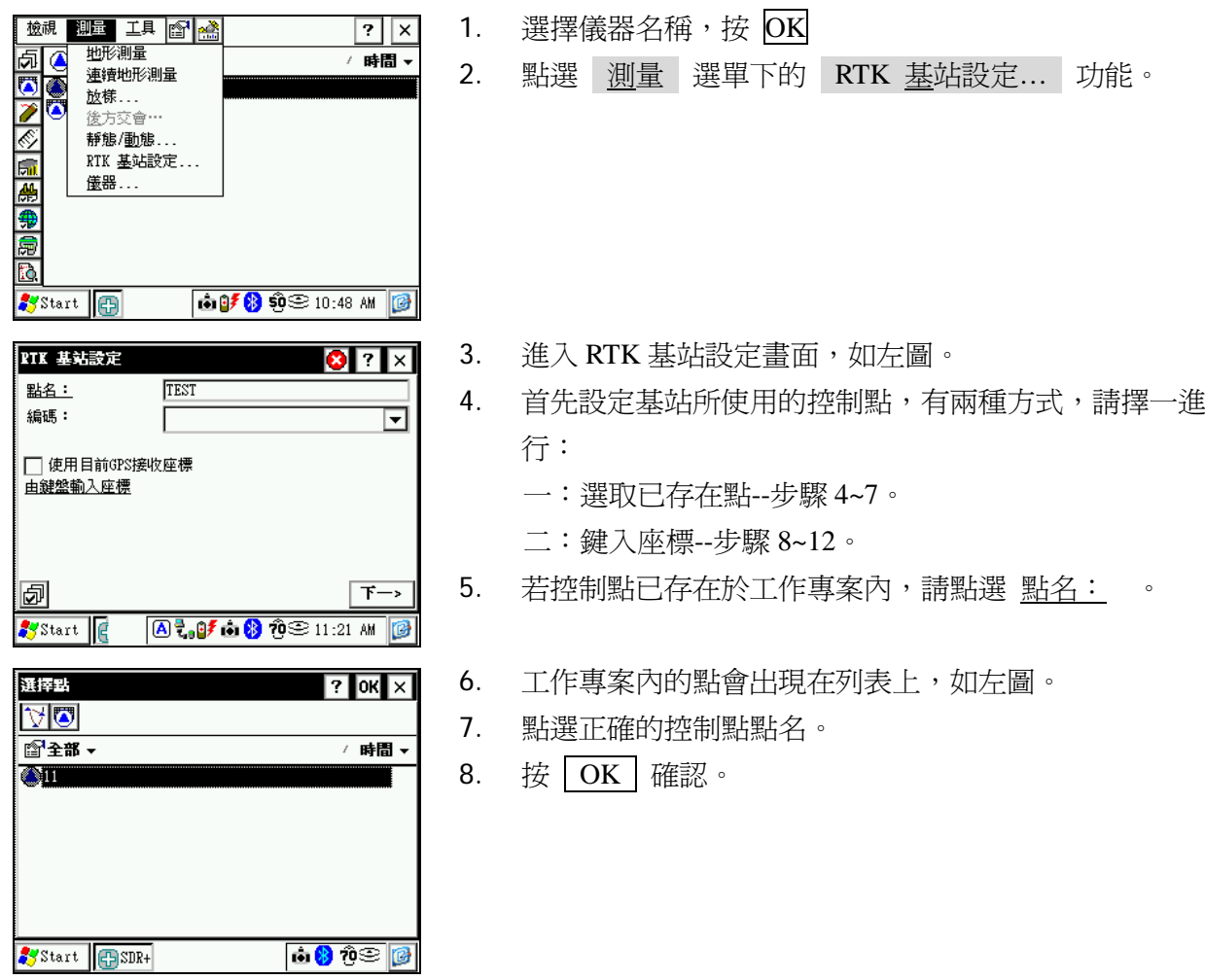

CENTURYINSTRUMENT

A

# **SOKKIA GSR2700 IS/ISX 實務手冊**

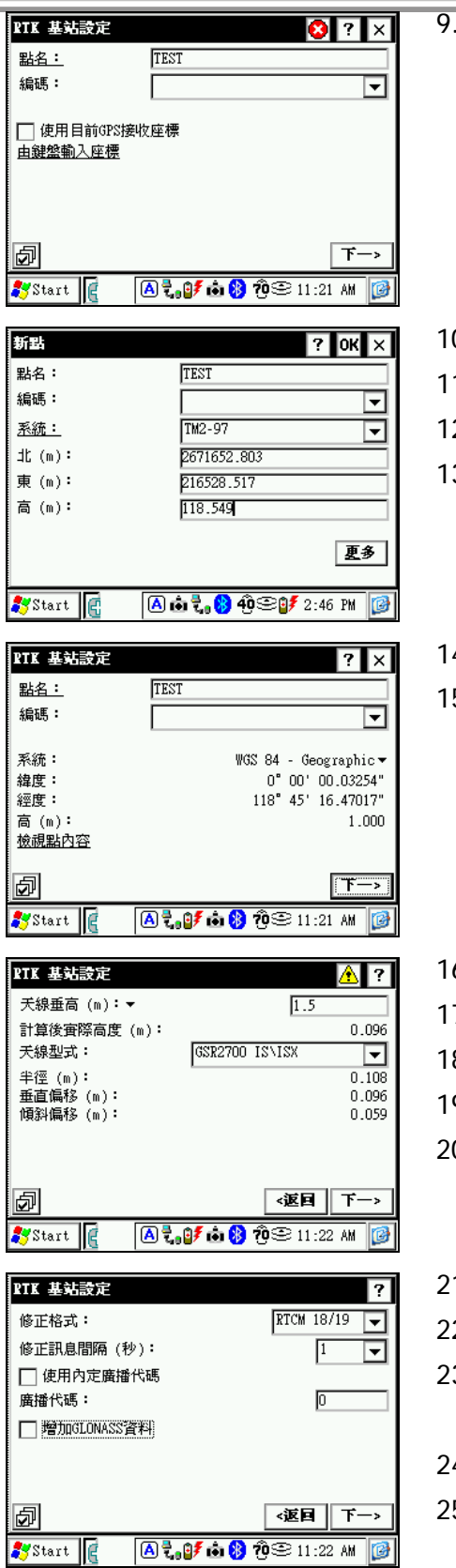

若是控制點不存在於工作專案內,則必須現場輸入,請直 接按 由鍵盤輸入座標。

- 10. 輸入點名。
- 11. 確認座標系統是正確的。
- 12. 輸入正確的座標值。
- 13. 按 OK 確認。
- 14. 控制點座標設定完成後,會出現點位資訊,如左圖。
	- 5. 再次確認後,按|下一>|。

- 16. 進入基站天線高的設定畫面,如左圖。
- 7. 選擇天線測量方式,例如斜高。
- 8. 輸入天線高,以公尺為單位。
- 9. 設定正確的天線形式,例如 GSR2700 ISX。
	- 20. 完成後,按 下一> 。
- 1. 接著進入修正訊息的設定畫面,如左圖。
- 2. 修正格式,請設定為 RTCA 。
- 3. 設定 修正訊息間隔 , 共有 1、2、3、4、5、10 秒等設 定值,一般設定為 1 秒。
- 24. 廣播代碼可以不用設定。
- 25. 按 下一> 。

**CENTURYINSTRUMENT** 

 $\widehat{\mathbb{Z}}$ 

FTK 基站設定

 $\overline{2}$ 

**SOKKIA** GSR2700 IS/ISX 實務手冊

26. 軟體會開始對儀器進行設定,並出現基站設定訊息,如左

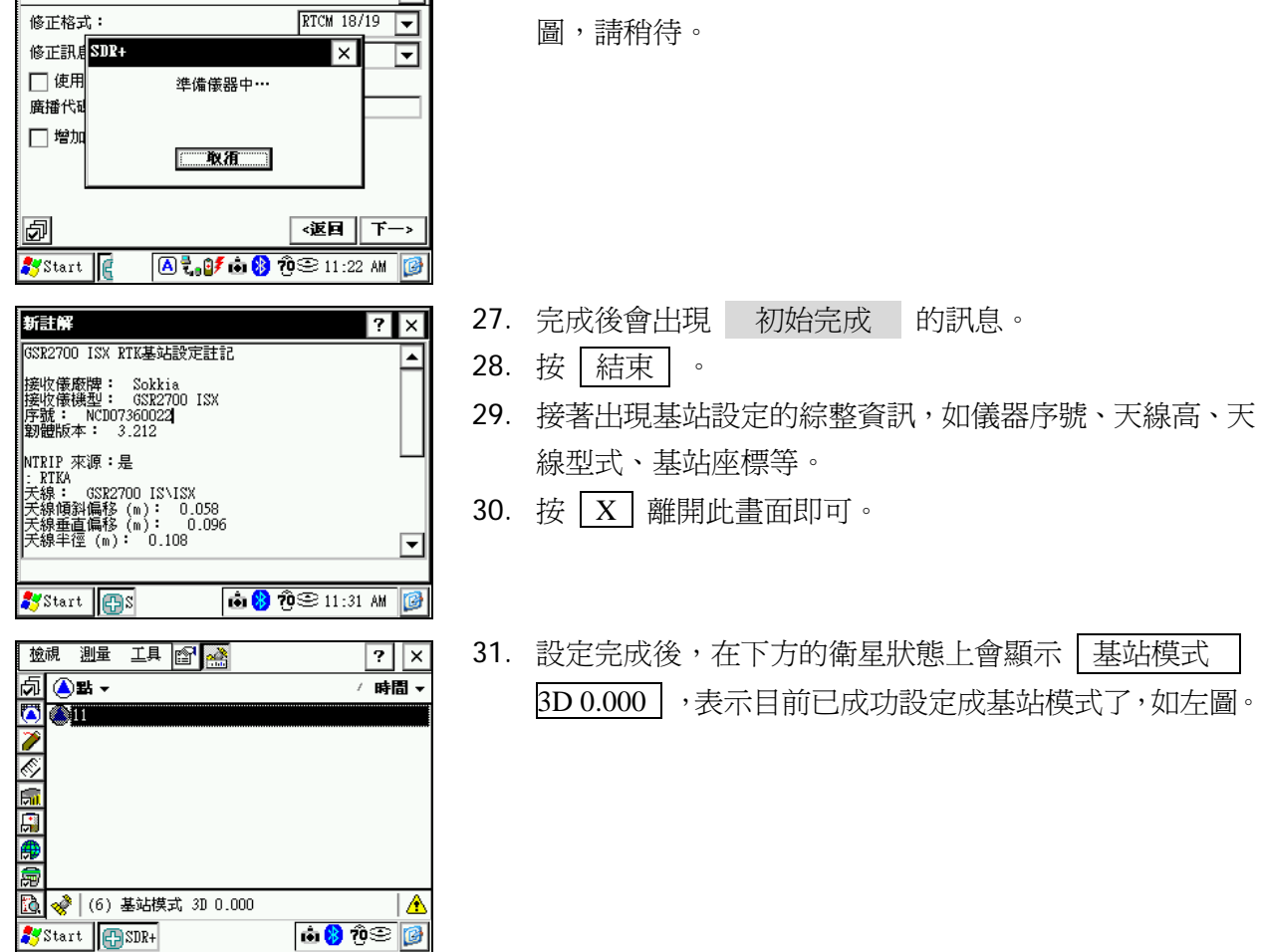

#### 設定移動站 **GPRS** 通訊

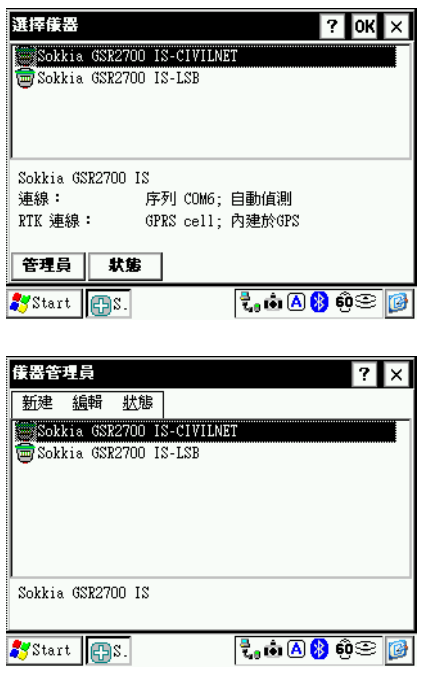

- 1. 執行 SDR+軟體。
- 2. 直接點選 測量 選單下的 儀器… 選項。
- 3. 按 管理員 ,以新建儀器。

4. 點選 新建 選單下 儀器… 選項。

m

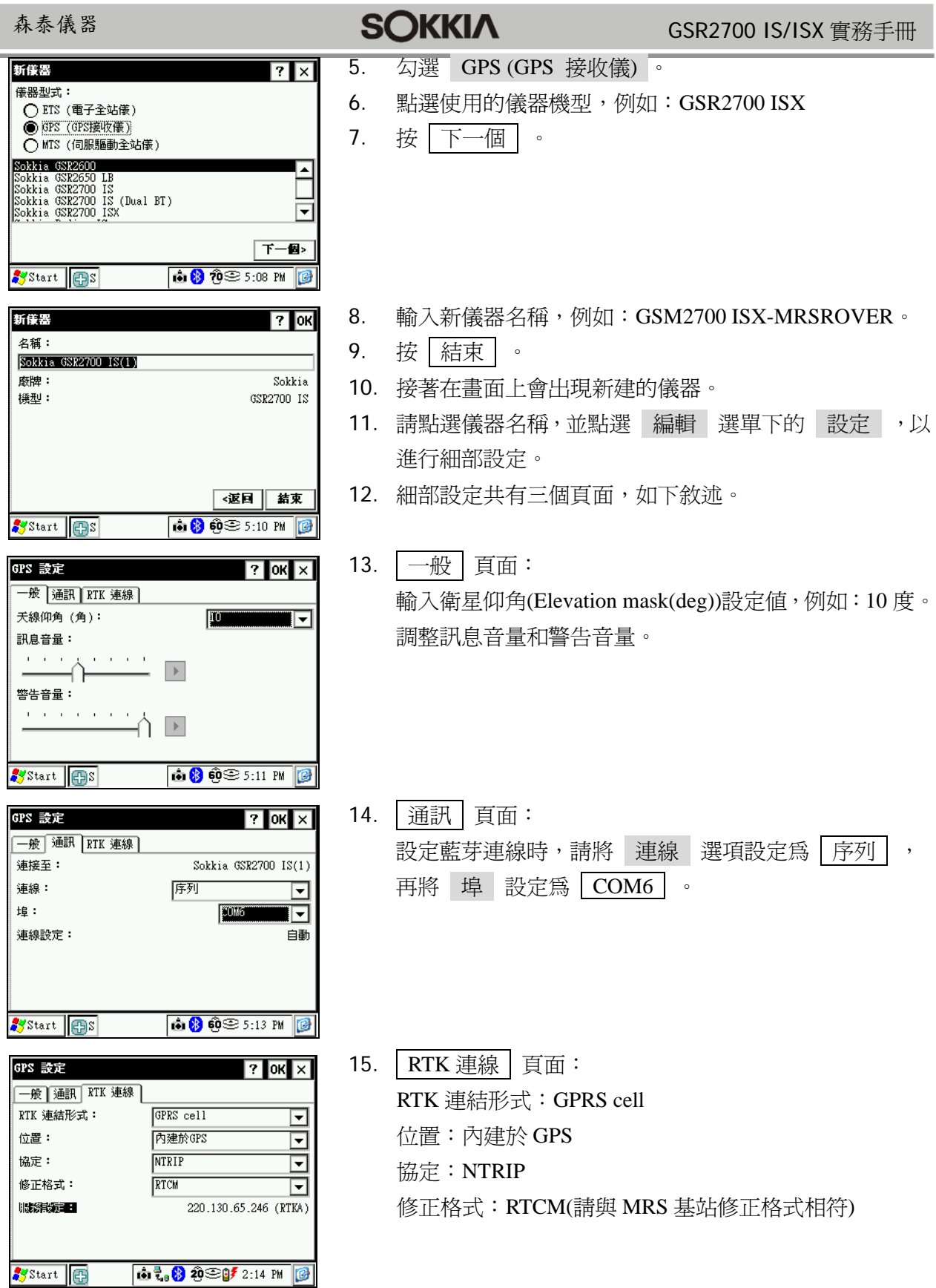

GSR2700 IS/ISX 實務手冊

**TA** 

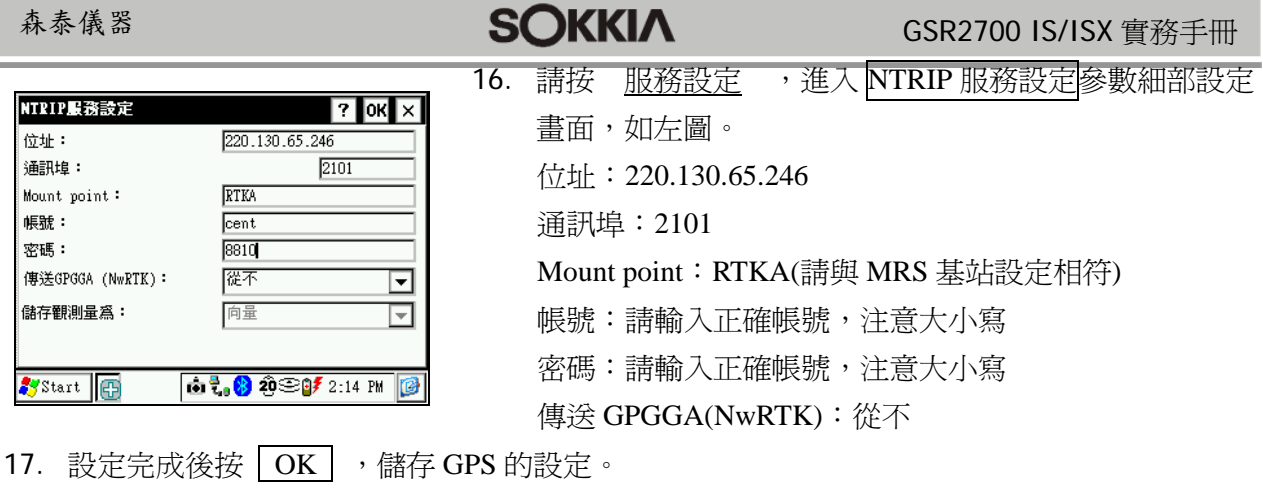

18. 再按  $\boxed{X}$ , 離開儀器管理,完成新建儀器。

### **MRS** 移動站**-**連接控制中心

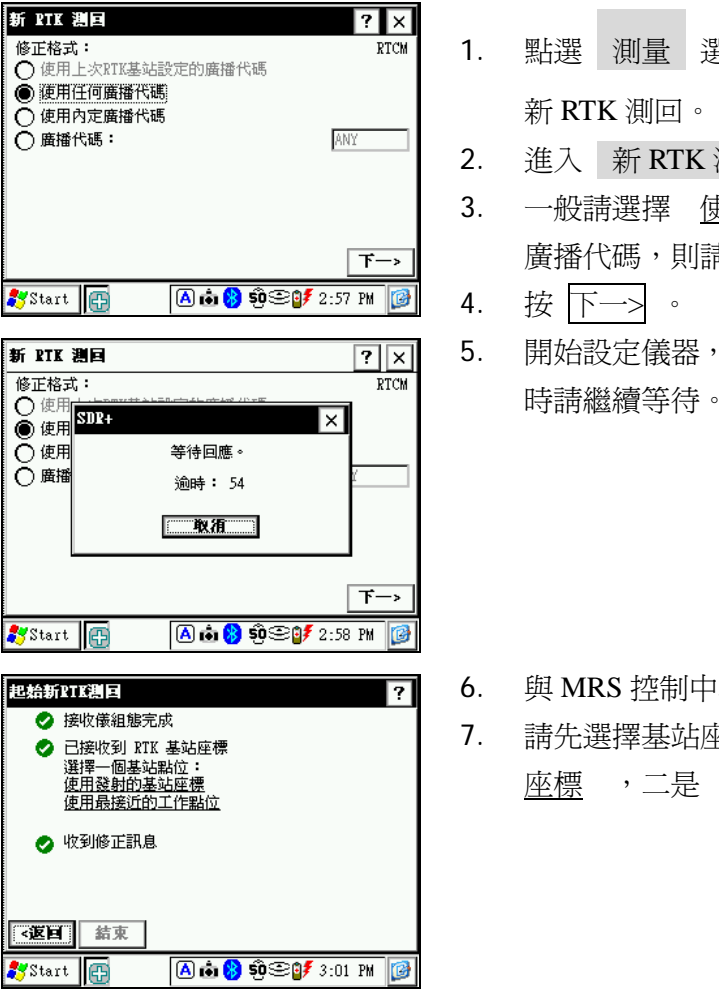

- <sub>-</sub><br><sup>-</sup> 選單下的 地形測量 選項,或按 【<mark>※】</mark>開啓
- 測回 設定畫面,如左圖。
- 3. 一般請選擇 使用任何廣播代碼 即可。但若基站有設定 請將此代碼和設定成和基站相同
- 進行連線,並取得修正訊號,如左圖,此 時請繼續等待。

- 心連線成功後,會出現如左圖的畫面。
- <sup>整</sup>標,有兩種方式:一是 使用發射的基站 使用最接近的工作點位 。

m

GSR2700 IS/ISX 實務手冊

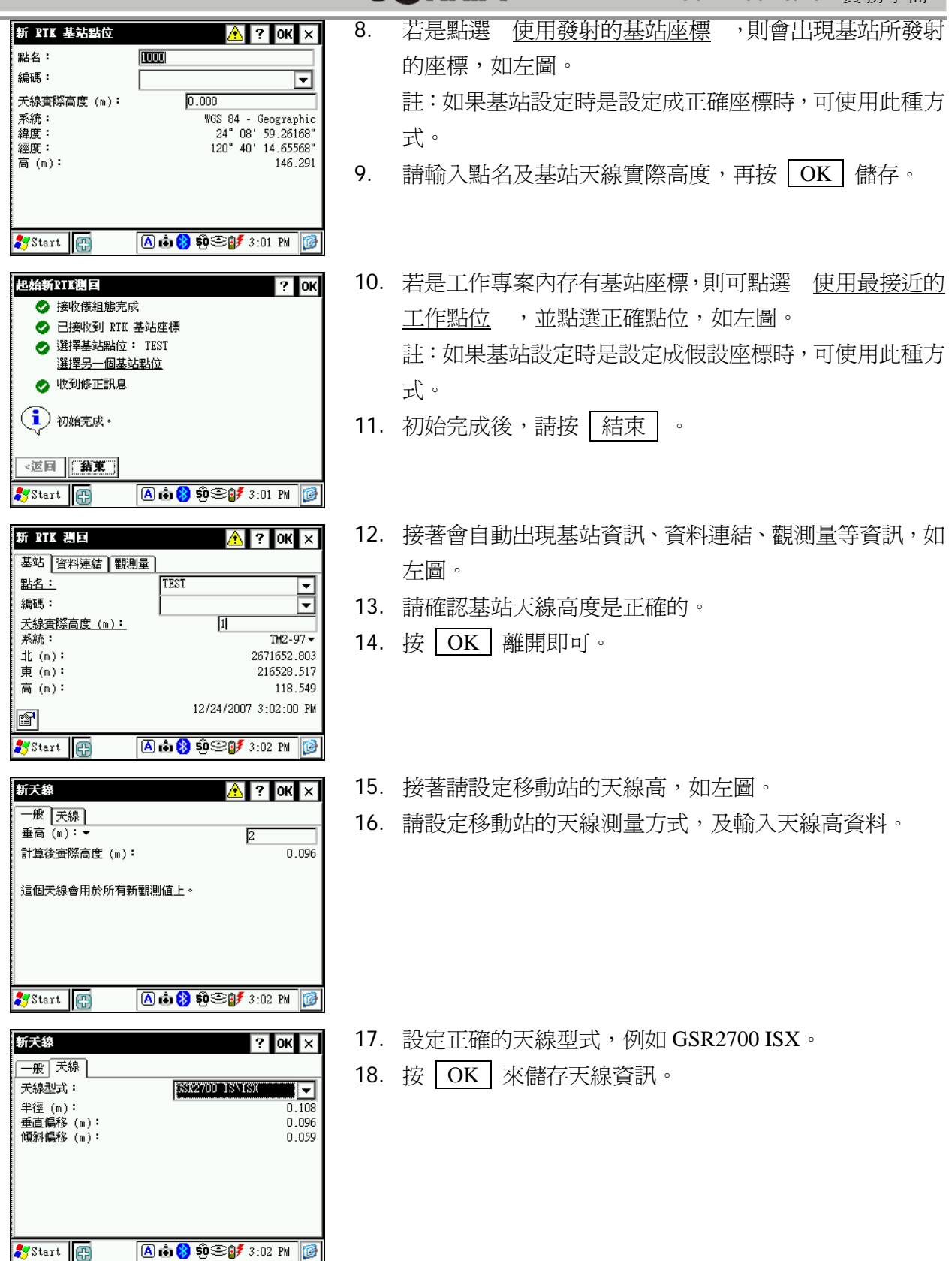

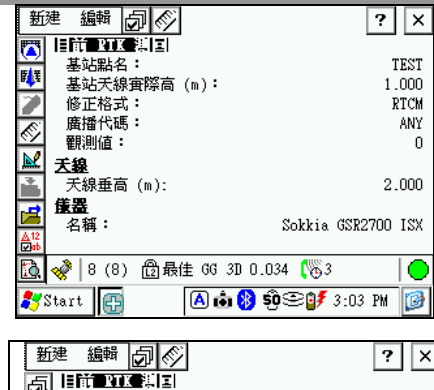

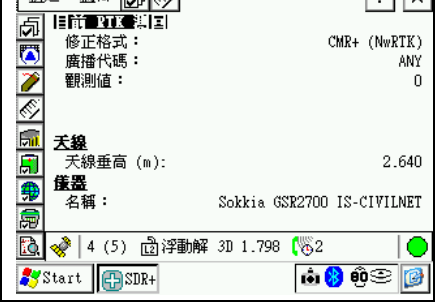

- 19. 書面上會出現目前 RTK 測回的資訊, 如左圖。
- 20. 接下來就可以進行新點測量或放樣等工作。

註:進行新點測量或放樣前,請先確認解算結果是最佳解。

1. 上述設定完成後,RTK 測回資訊會顯示在畫面上,如左 圖。此時就可進行測量或位置放樣了。

注意:測量或放樣前請先確認解算已達 最佳解,再進行測量 或放樣。

#### 測量與放樣

#### 工作流程

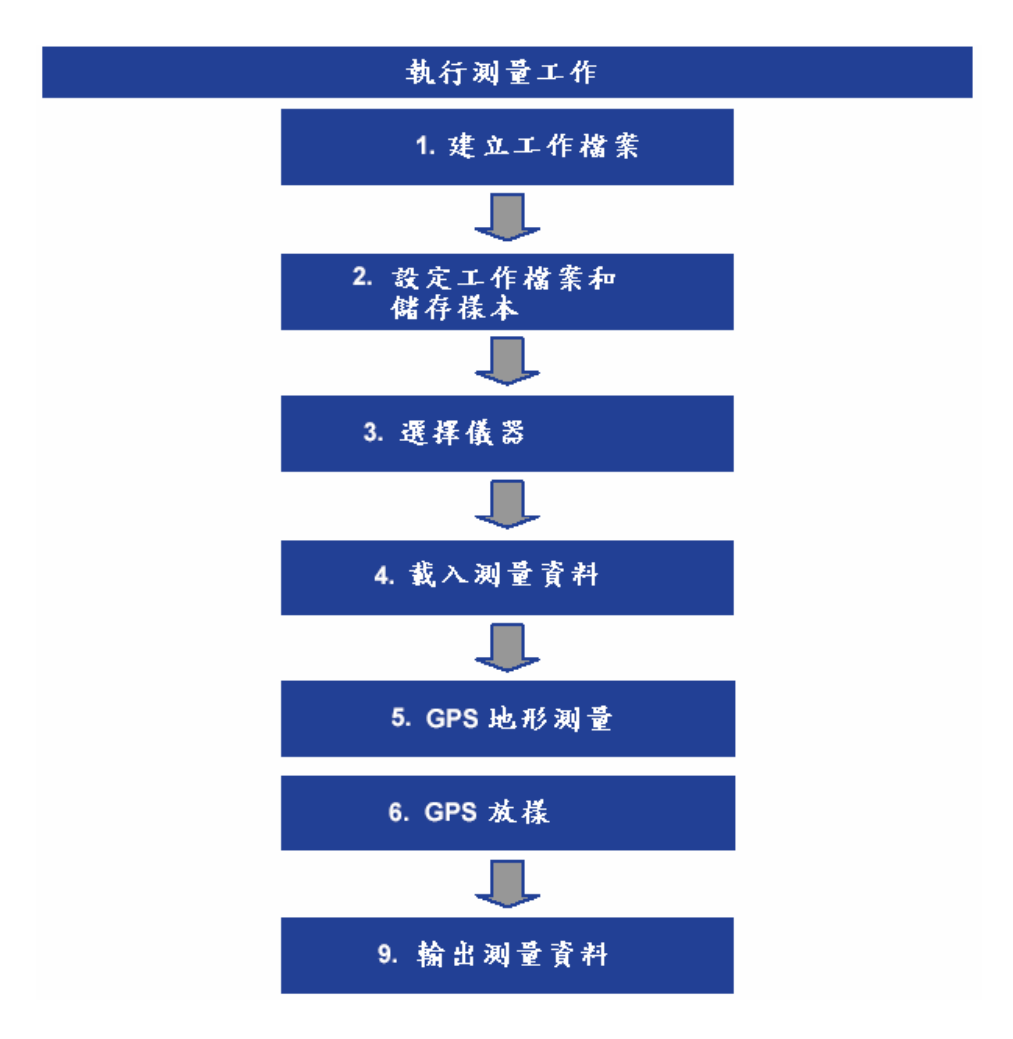

#### 自定座標系統

 $\overline{a}$ 

大部份情況,我們都不會使用 WGS84 衛星座標系統,而是自己的座標系統(TWD67 也可以看做是 自己的座標系統的一種'),您可以用以下步驟建立區域的座標轉換系統。如果你有很多工地,你可 以在 A 工地建立 A 模式,在 B 工地建立 B 模式…等等,依此類推,彼此間互不影響。

【例】以下的例子要建立一個新的座標系統,我們假設的名稱叫**[313** 模式**]**。

本例是在用戶自己埋設的某個控制點上執行,我們儀器是在 TWD97 系統下測量,有一個測量座標, 這個座標和這個控制點不同, (X 差-204.710, Y 差+829.464), 我們希望以後測的值都能和用戶自己 的系統一致,因此建立這個**[313** 轉換模式**]**。動作如下:

<sup>11</sup> 1 WGS84 及 TWD97 使用的是同一組地球原子,理論上這兩個座標系統是絕對平行重合的,但總是要經過驗證才能確認(稱 為檢測)。實際作業時,一般皆假設國土測繪中心的控制點都是絕對正確,但為了達到檢測目的,並使測量結果與 TWD97 系統密合,我們仍會在作業過程中實際測一兩個控制點,把測量結果"套到"現地的控制點上,也就是使它與 TWD97 座標 系統一致。

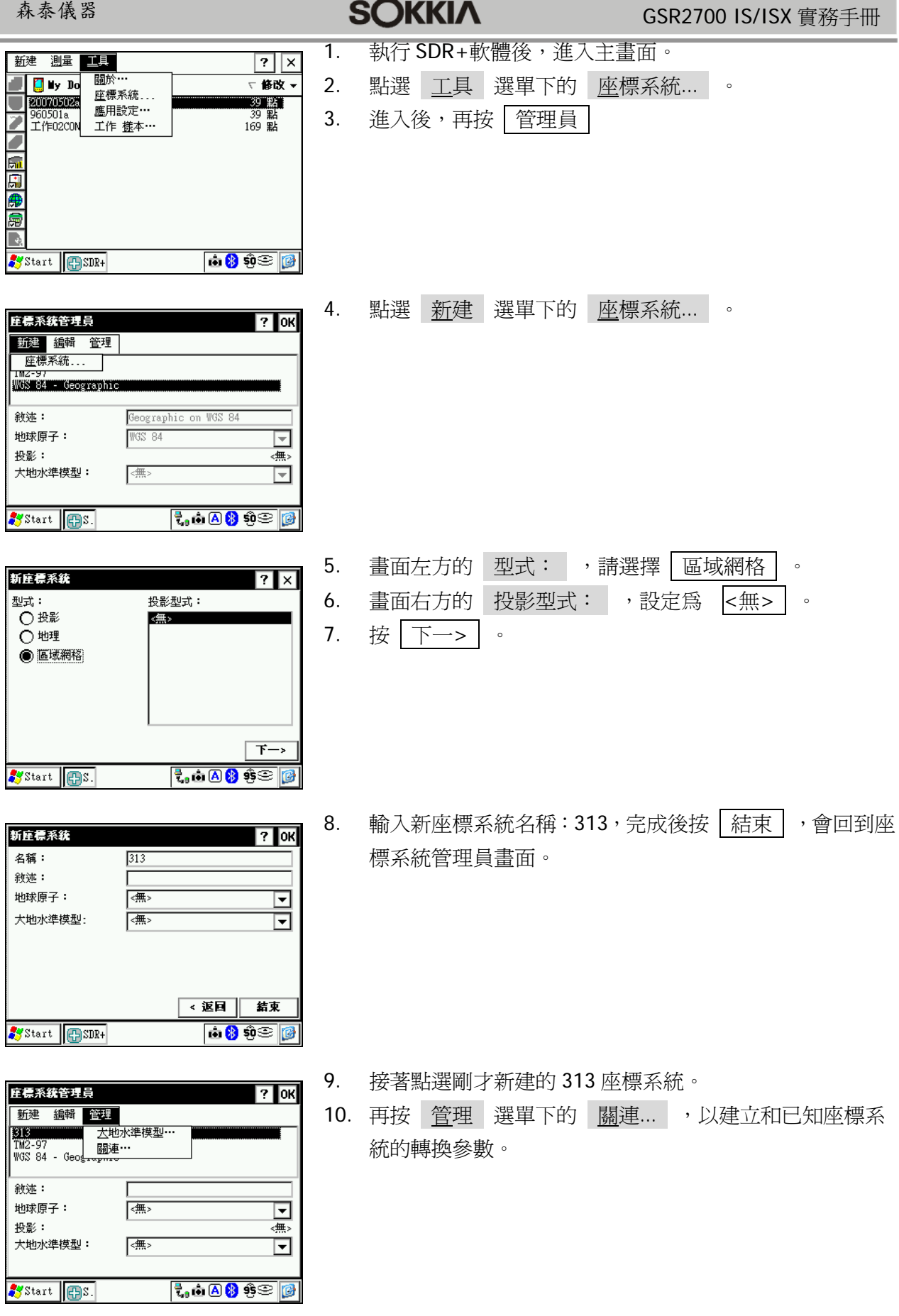

#### 森泰儀器

新庄標系統開連

目前系統:

目標系統:

座標轉換:

Start **Co**s.

20 水平平移轉換

Y平移 (m):

X 平移 (m):

Start BS.

# **SOKKIA**

 $|?|$ ok 庄標系統開連 日前系统:  $\overline{313}$ 以下座標系統和目前系統有使用者定義的關連: 新建 装错 画除 68 98 0 Start ESDR+

TM2-97

20 水平平

11. 按 新建

- 12. 接下來的設定是新的座標系統與已知座標系統間的轉換參
	- 數。(本例用的是[2D Affine]仿射轉換)。
	- 註:所支援的轉換模式有[2D Affine、2D Conformal、2D 水平平 移、3D Conformal、3D 平移]等多種。

#### 我們是要把 **TWD97** 系統下測的值符合到用戶自己的系統上,

因此…

<u>निप्र</u>

313

 $\overline{\mathbf{F}}$ 

 $\overline{\mathbf{E}}$ 

 $\overline{\mathbf{r}}$   $\rightarrow$ 

 $|7|$  OK 使用者輸入

₹, **∴ A \$** 4 ÷

**O** a <mark>8 ô⊗ <mark>@</mark></mark>

 $\mathcal{T}$ 

- 13. 目標系統選擇 TM2-97 。
- 14. 座標轉換模式選擇 2D 水平平移 。
- 15. 輸入完後,按|下一>|。
- 16. 輸入 X 平移和 Y 平移的數值。
- 17. 輸入完成後,按|結束|。
- < 返回 | 結束  $\overline{\mathfrak{k}_\bullet}$  o a  $\overline{\mathfrak{k}}$  40  $\otimes$  0 Start **ES**. 正美系統開始  $|?|$ ok **目前系統: 313** 以下座標系統和目前系統有使用者定義的關連:  $\overline{+}$  TM2-97 新建 「編輯  $\blacksquare$

 $-204.710$ 

829,464

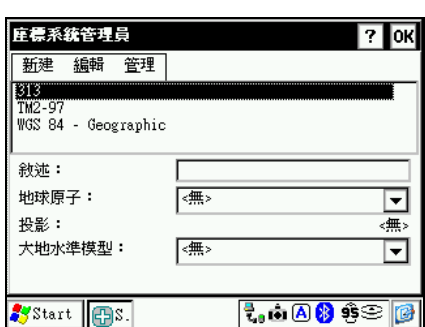

- 18. 新建的關連系統(我們稱為 313 系統或 313 模式)就會出現 在畫面上,列在目前座標系統下,如左圖。
- 19. 按 OK 確認。
- 20. 再按 | OK | ,離開座標系統管理員。
- 21. 點選剛才建立的 313 新座標系統, 按 OK 後正式使用。 以後測的值都會直接顯示為 313 座標系統的值。
- 22. 以後所有 TWD97 的座標值,不管是以檔案載入或是實地測 量的點位,都會自動轉成 313 的座標值了。

[註]座標系統設定好後,記得要再測一次這個控制點,以驗證參數正確。

#### 測新點

玉線 偏移 <mark>◇</mark><br>|<br>|○|| 位置模式觀測

<u>天線垂高(m):</u><br>**統計値▼** 

Start **ES** 

點號

編碼:

<u>sig</u>

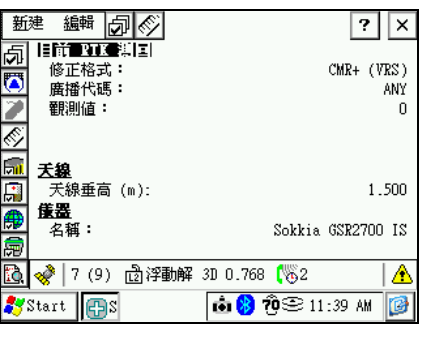

 $1000$ 

Г

- 1. RTK 起始完成後,在畫面下方的列態列上,會顯示出目前 的座標解算,如左圖。
- 2. 等到解算是最佳解時,就可進行觀測了。
- 3. 請將儀器移置要觀測的點位後, 按 , , 開始進行觀測。
- 4. 若解算是最佳解,則書面上會出現誤差/座標值,如左圖。 註:觀測時間,請自行決定。

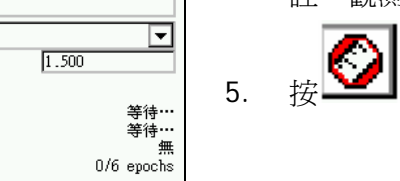

∣≜

**10 8 0 3 11:40 AM** B

 $\boxed{?}$  OK  $\boxed{\times}$ 

- $\overline{\bigotimes}$  ,  ${}_{\bar{\mathcal{R}}\bar{\mathcal{G}}\sqcup\{\bar{\mathfrak{M}}\}$  ,
- 6. 輸入點號,再確認天線高是否正確。
- 7. 按 OK ,即會將此點記錄至工作內。
- 8. 繼續移動到下一點,重複步驟 3~7 來觀測並記錄新點。

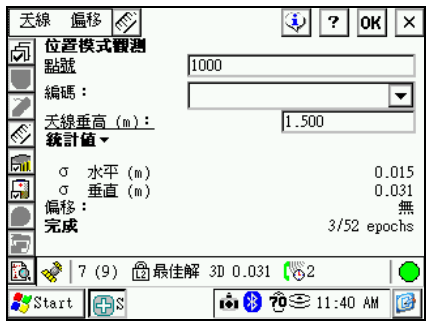

#### 放樣

放樣 **–** 現場輸入放樣座標

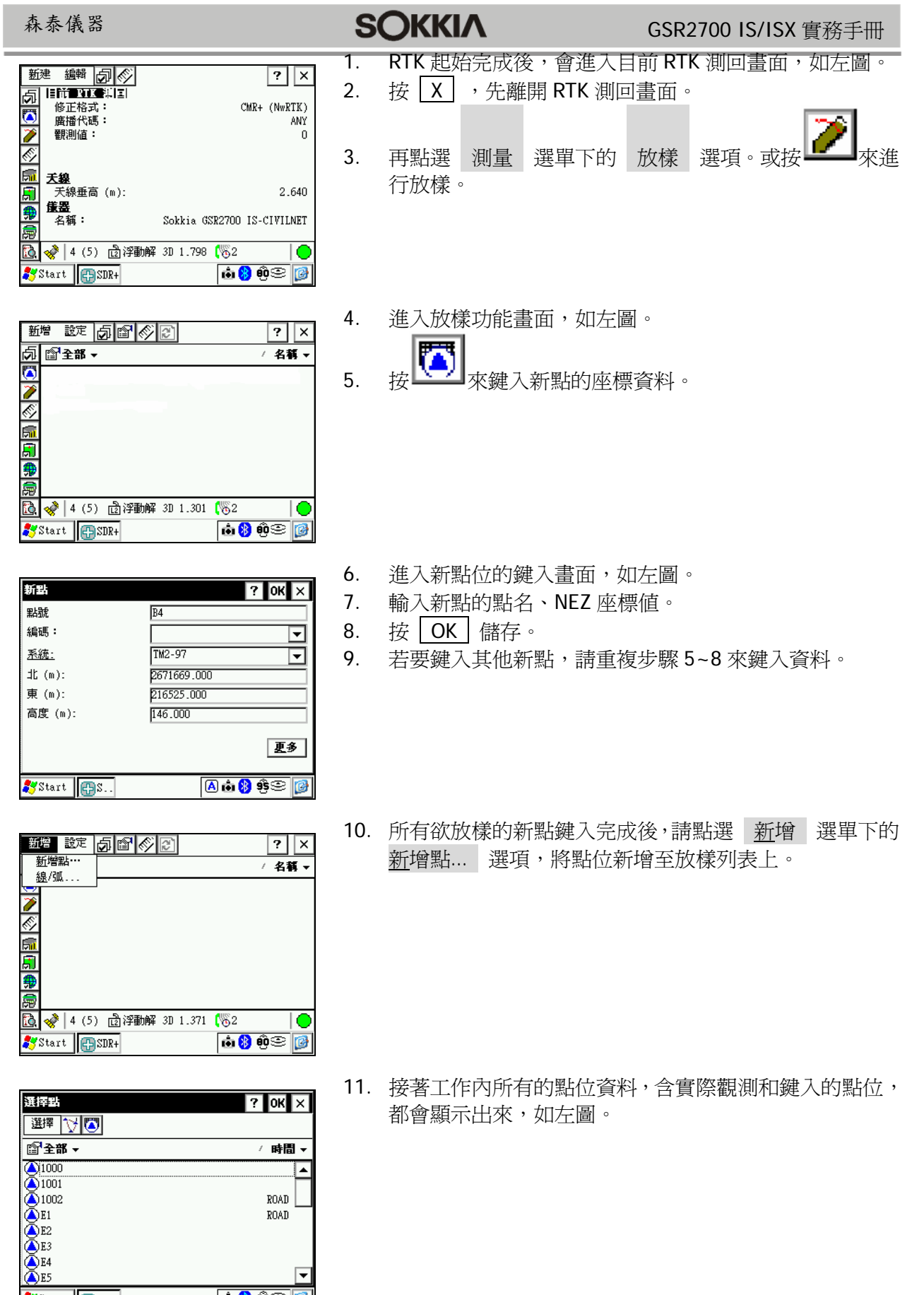

∣▲

╔

ROAD<br>ROAD

 $\begin{array}{|c|c|}\hline \multicolumn{1}{|c|}{\mathbf{a}\mathbf{\&\mathbf{0}}\mathbf{\&\mathbf{0}}\hline \multicolumn{1}{|c|}{\mathbf{\&\mathbf{0}}\hline \multicolumn{1}{|c|}{\mathbf{\&\mathbf{0}}\hline \multicolumn{1}{|c|}{\mathbf{\&\mathbf{0}}\hline \multicolumn{1}{|c|}{\mathbf{\&\mathbf{0}}\hline \multicolumn{1}{|c|}{\mathbf{\&\mathbf{0}}\hline \multicolumn{1}{|c|}{\mathbf{\&\mathbf{0}}\hline \multicolumn{1}{|c|}{\mathbf{\&$ 

Start BSDR+

羅入図 ■全部▼

Start **PSDR+** 

थे छिङ्क∸

Start **C**SDR+

**EDISCO** 

51

∰

|新学||我走||白||雪||今||2||

ROAD

選择點

**() 2013** 프로프스<br>**네 2013/2013** 

# **SOKKIA**

 $|?$  OK  $|X|$ 

/ 時間、

ROAD **ROAD** 

68080

 $\overline{?}$   $\overline{\mathsf{x}}$ 

ť

**d800** 

/ 名藝 -

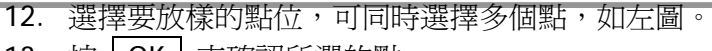

13. 按 | OK | 來確認所選的點。

- 14. 接著所選的點位就會加入到放樣點列表內了,如左圖。
- 15. 此時請先點選目前要放樣的點位,並按 , 以上 樣。
- 玉綿 图 回 《 】  $\boxed{?}$  $\sqrt{1}$ 両  $0^{\circ}$ ै 氚 Ŧ فعوددا n læ ■事航™ 30 √ 4 (5) □浮動解 3D 1.287 (%2  $\bullet$ Start ESDR+ **b800**
- 16. 放樣畫面如左圖。
- 17. 按照螢幕上的指標來移動,進行放樣。
- 18. 放樣完成後,按 | X | 即離開放樣書面。
- 19. 重複步驟 15~18,來放樣下一個點。

## 放樣 **–** 放樣點已事先載入

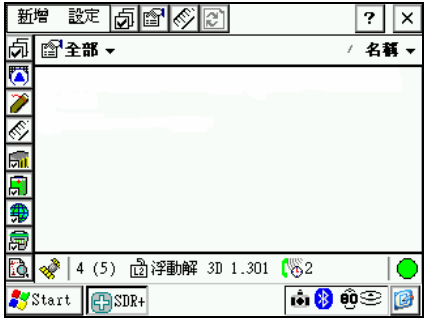

- 1. 點選 測量 選單下的 放樣 選項,或按 ——取 放樣功能。
- 2. 進入放樣功能畫面,如左圖。

Start **ESDR+** 

**A 3 0 8 0** 

 $\mathcal{T}$ 

# **SOKKIA**

#### GSR2700 IS/ISX 實務手冊

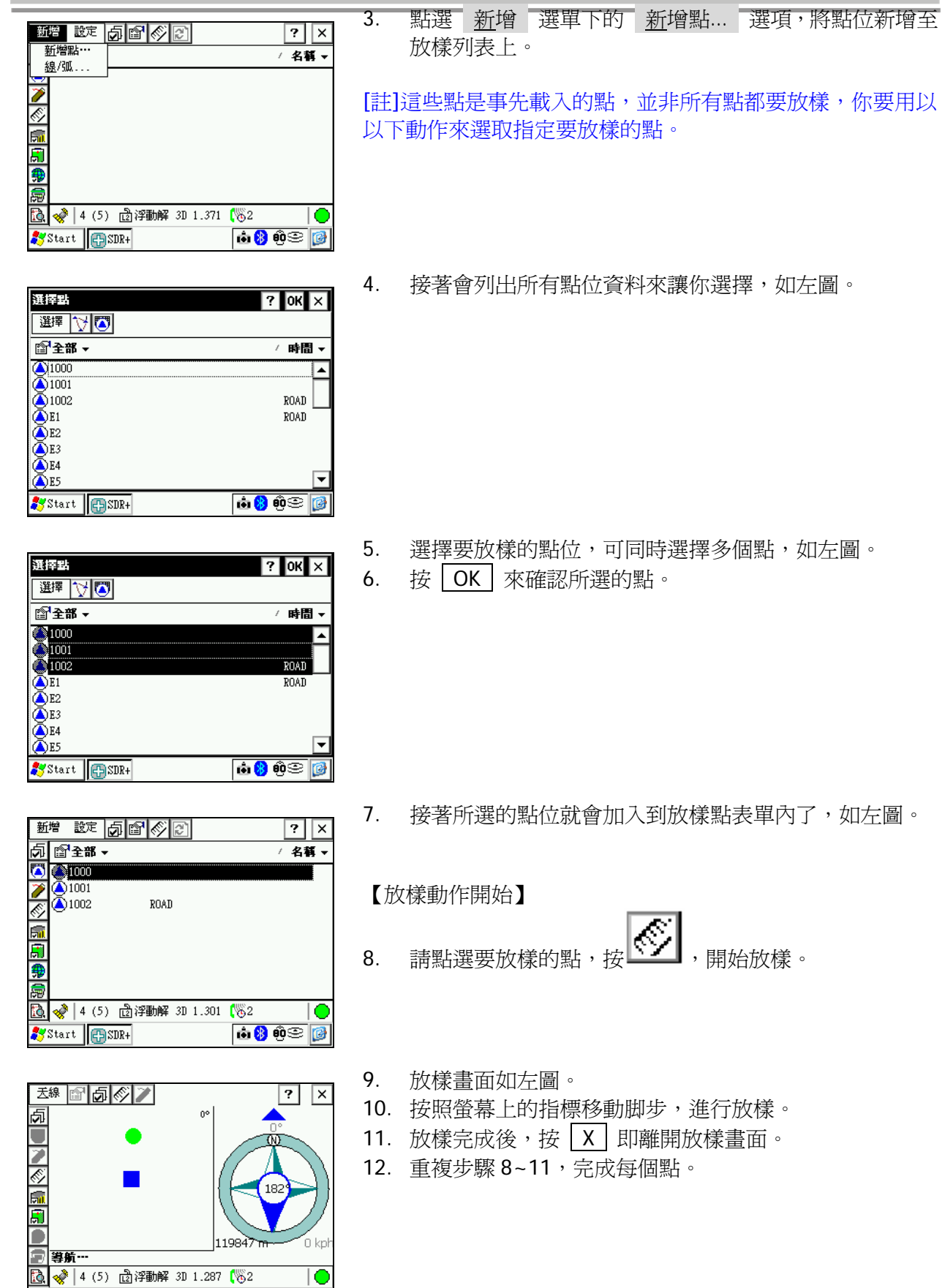

### 資訊檢視

#### 檢視測量資料

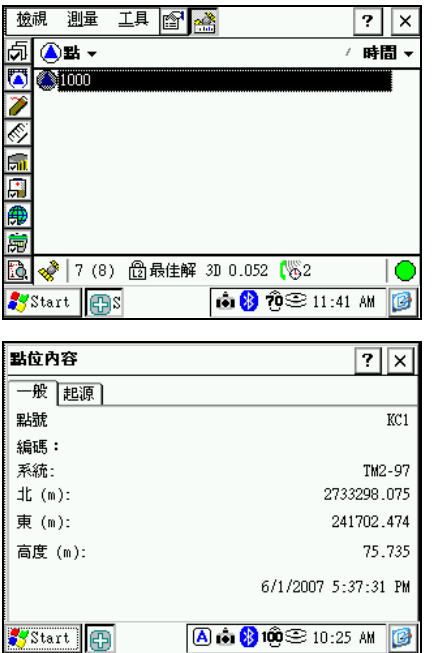

- 1. 回到工作主畫面,如左圖。
- 2. 先點擇要檢視的點位。
- 3. 再按 $\begin{picture}(42,14) \put(0,0){\line(1,0){15}} \put(1,0){\line(1,0){15}} \put(1,0){\line(1,0){15}} \put(1,0){\line(1,0){15}} \put(1,0){\line(1,0){15}} \put(1,0){\line(1,0){15}} \put(1,0){\line(1,0){15}} \put(1,0){\line(1,0){15}} \put(1,0){\line(1,0){15}} \put(1,0){\line(1,0){15}} \put(1,0){\line(1,0){15}} \put(1,0){\line(1,0){15}}$
- 4. 點位資訊顯示如左圖。

#### 檢視平面圖

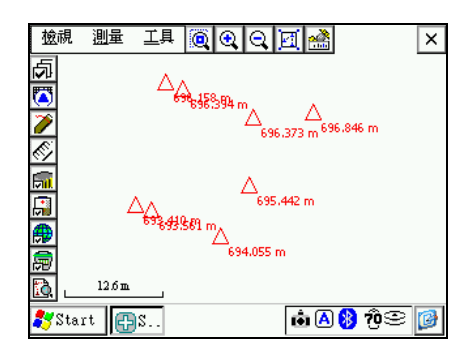

- 1. 點選 檢視 選單下的 平面檢視 選項。
- 2. 已測量的點位即會展開在螢幕上,如左圖。

#### 衛星狀態及測量資訊檢視

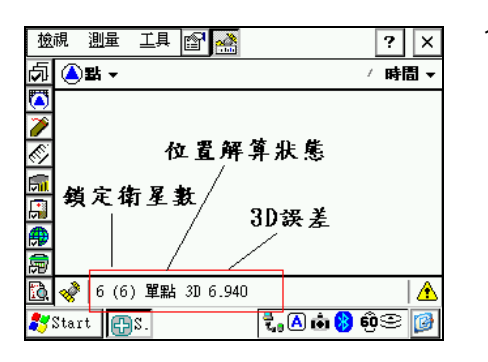

1. 簡易的衛星狀態會顯示在畫面下方,如左圖。

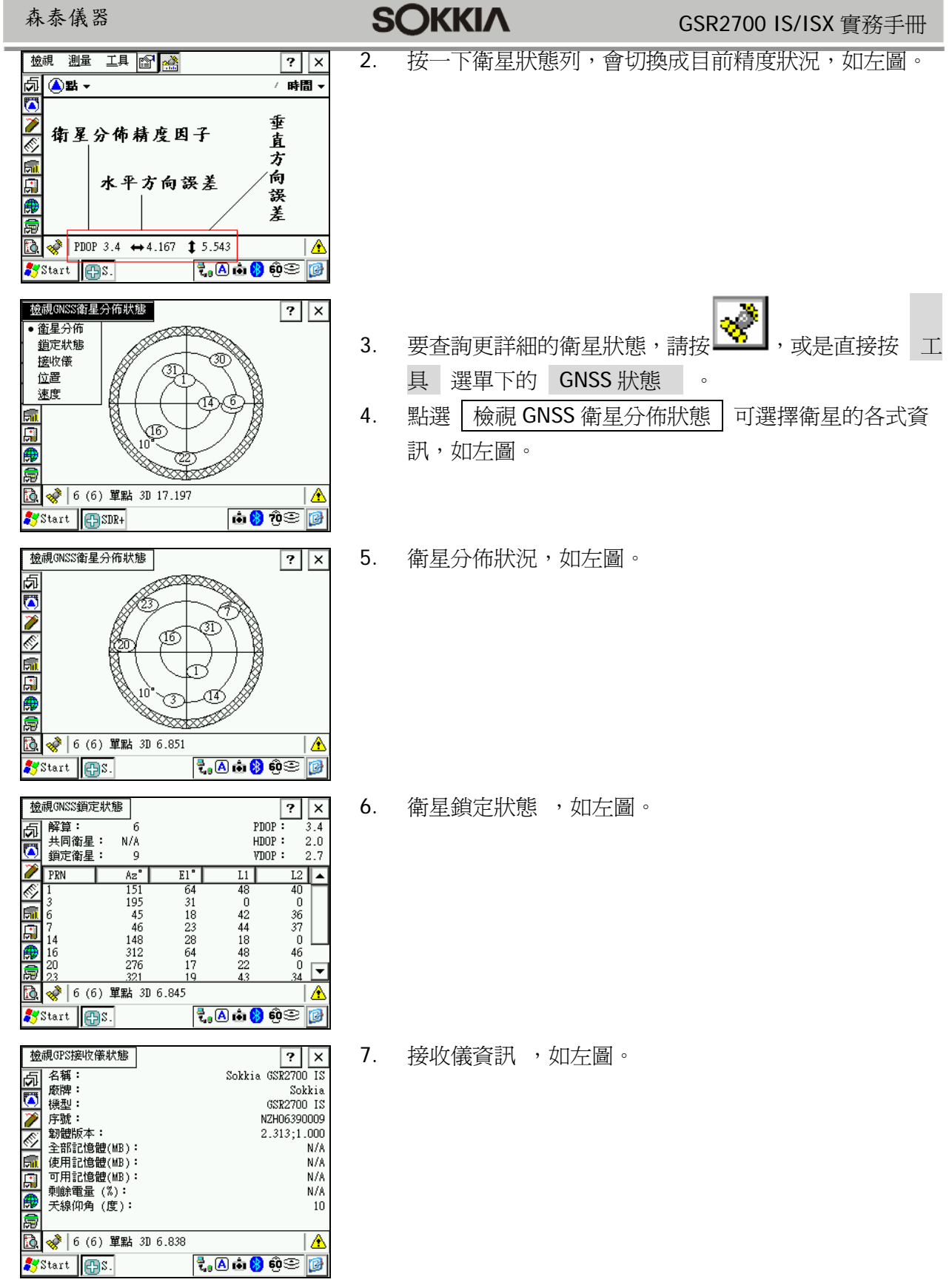

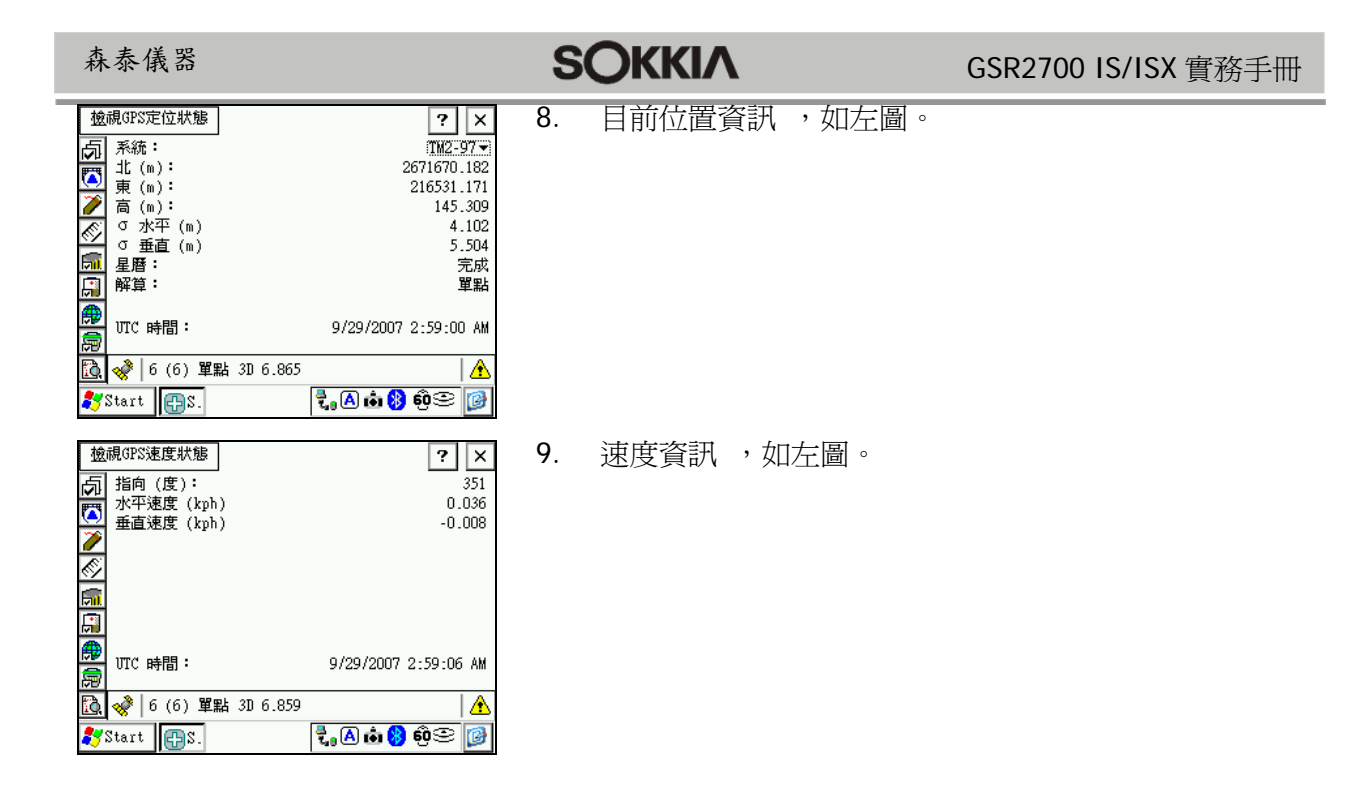

# 客服專線:**04-23011000 #51, 0972-095101**

9